# **RENESAS Tool News**

### **RENESAS TOOL NEWS on September 16, 2004: RSO-HEW\_2-040916D**

## **A Note on Using**

## **Integrated Development Environment High-performance Embedded Workshop**

Please take note of the following problem in using the High-performance Embedded Workshop, an integrated development environment:

On setting environmental variable TMP

#### 1. **Products Concerned**

The High-performance Embedded Workshops included with the following compiler packages are concerned:

- (1) C compiler packages for the M32R family of MCUs M3T-CC32R V.4.20 Release 1 and V.4.20 Release 1A
- (2) C compiler package for the M32C/80, and M16C/80 series of MCUs M3T-NC308WA V.5.20 Release 1
- (3) C compiler packages for the M16C/60, M16C/30, M16C/Tiny, M16C/20, M16C/10, and R8C/Tiny series of MCUs M3T-NC30WA V.5.20 Release 1 and V.5.30 Release 1
- (4) C compiler packages for the R8C/Tiny series of MCUs (freeware Products) M3T-NC30WA V.5.20 Release 1 (\*) M3T-NC8C V.5.30 Release 1

NOTE:

\* This product's name was changed from M3T-NC30WA to M3T-NC8C on April 1, 2004.

### 2. **Description**

If the directory that is set as a value of environmental variable TMP (\*) in the autoexec.bat file does not exist in the PC, any of the following error messages appears at build:

Can't create Temporary file Can't open Temporary file Can't open file 'file'

#### NOTE:

\* According to the compiler package you are using, the corresponding environmental variable name listed below must hereafter be read for TMP.

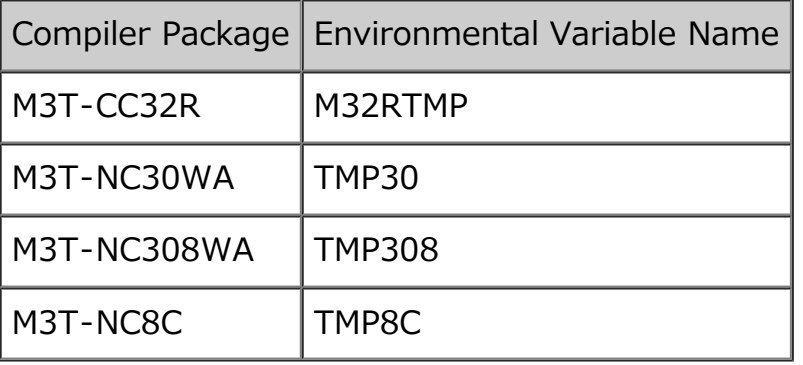

### 3. **Workaround**

Set environmental variable TMP in the PC by using High-performance Embedded Workshop as follows:

- (1) Close the project if it is opened.
- (2) Open the Tool menu and select the Administration command. The Tools Administration dialog box appears.
- (3) In the Toolchains folder in the Registered Components list, click the "+" sign to view the components included.
- (4) Select Renesas xx Standard Toolchain. Here xx denotes the name of an MCU family or series.
- (5) Click the Properties button. The Renesas xx Standard Toolchain dialog box opens.
- (6) Click the Environment tab to display the Environmental Variables page.
- (7) Click the Add button. The Environmental Variable dialog box opens. Then, type TMP in the Variable text box and the directory name in the Value text box.
- (8) Click the OK button to close all the dialog boxes.

### 4. **Schedule of Fixing the Problem**

In our next release of the compiler packages concerned, we plan to fix this problem in such a way that the High-performance Embedded Workshop sets environmental variable TMP automatically.

#### **[Disclaimer]**

The past news contents have been based on information at the time of publication. Now changed or invalid information may be included. The URLs in the Tool News also may be subject to change or become invalid without prior notice.

© 2010-2016 Renesas Electronics Corporation. All rights reserved.